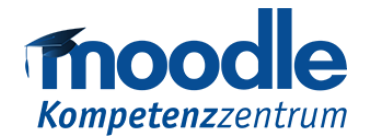

# **Anleitung zu LevelUp**

# **Warum könnte LevelUp eine Bereicherung für Ihren Moodle-Kurs sein?**

Durch die Unterteilung des Lernstoffs in Level und durch die Vergabe von Erfahrungspunkten für absolvierte Leistungen wird der Kurs zu einer Herausforderung, die die Studierenden innerhalb eines Semesters meistern sollen. Die Visualisierung des Lernfortschritts kann die Studierenden hierbei motivieren, sich der Lernherausforderung zu stellen.

# **Eigenschaften von LevelUp**

- Erfasst automatisch Erfahrungspunkte durch Aktionen, die die Studierenden ausführen.
- Zeigt einen Block an, der das aktuelle Level und den nötigen Fortschritt zum Level-Aufstieg angibt.
- Bietet den Lehrenden einen Übersichtsbericht der "Levelstufen" der Studierenden.
- Zeigt eine Informationsseite mit der Anzahl der erreichbaren Level und Beschreibungen.
- Verfügt über ein anonymisiertes Ranking-System für Studierende.
- Bietet flexible Möglichkeit, die Stufen und Erfahrungspunkte einzustellen.
- Enthält Feedback-Optionen, sobald ein Level erreicht ist.

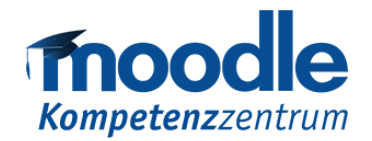

## **LevelUp im Kursraum**

Um LevelUp in Ihrem Moodlkurs zu integrieren, aktivieren Sie zunächst die entsprechende Funktion auf der Startseite des entsprechenden Kurses unter:

*"Block hinzufügen -> Level up!"*

Innerhalb des Blocks können nach der Aktivierung alle weiteren Einstellungen vorgenommen werden.

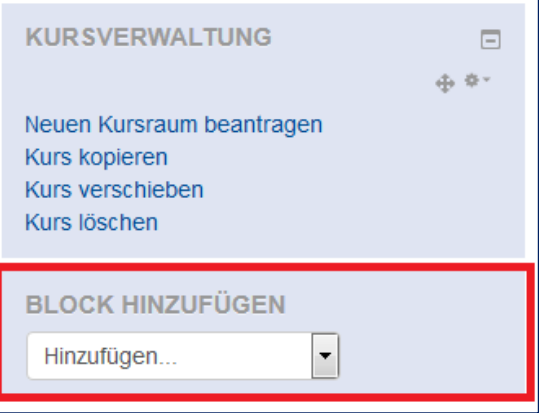

## **Kurseinstellungen**

In den Einstellungen können verschiedene Optionen konfiguriert werden. Die Optionen unter "Allgemeines, Rangliste und Schutz gegen Betrug" werden folgend erläutert.

#### Allgemeines

Der Abschnitt "Allgemeines" befasst sich mit Einstellungen, welche Einfluss auf die Abbildung des LevelUp-Moduls haben.

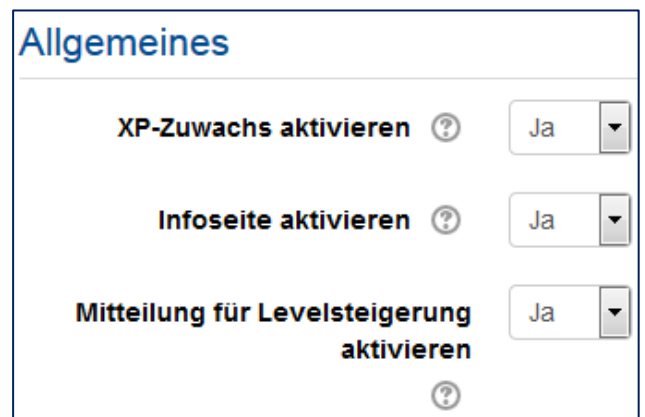

Eine wesentliche Option ist "XP-Zuwachs aktivieren". Wird hier 'Nein' gewählt, erwirbt in diesem Kurs niemand Erfahrungspunkte. Dies kann sinnvoll sein, wenn die erreichten Erfahrungspunkte eingefroren oder erst zu einem späteren Zeitpunkt aktiviert werden sollen.

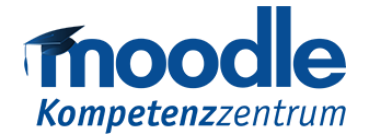

Die Einstellung "Infoseite aktivieren" hat nur Einfluss darauf, ob den Studierenden die Informationsseite angezeigt wird. Wenn die Einstellung "Mitteilung für Levelsteigerung aktivieren" mit 'Ja' gewählt wird, wird den Studierenden ein Pop-up-Fenster (Feedback) angezeigt, wenn sie ein neues Level erreicht haben.

#### Rangliste

Im Abschnitt "Rangliste" haben Sie die Möglichkeit, notwendige Einstellungen zum Ranking zu konfigurieren. Hier können Sie entscheiden, ob eine Rangliste für den Kursraum aktiviert werden soll.

Die Einstellung "Teilnehmer beschränken" bietet Ihnen die Option, den jeweils nächsten besseren und schlechteren Studierenden anonym anzeigen zu lassen. Den Studierenden wird lediglich die Differenz der Erfahrungspunkte angezeigt.

Dies kann eine Motivationssteigerung darstellen, seinen Vorsprung auszubauen bzw. sich noch zu verbessern.

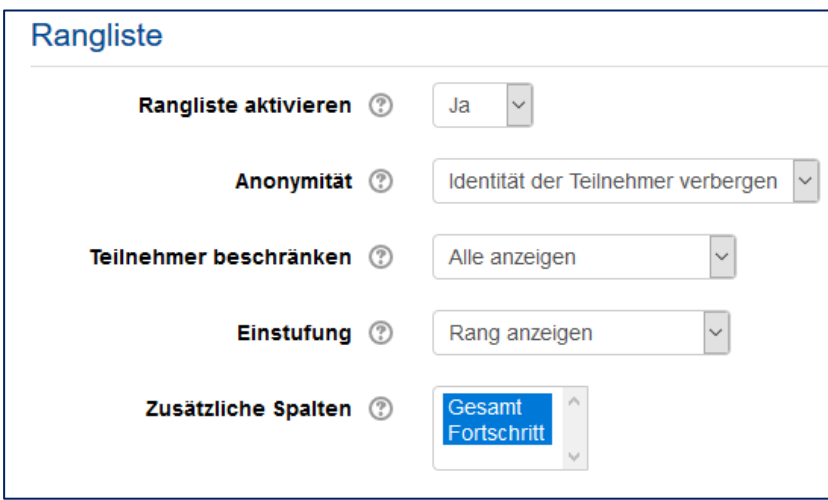

#### Gruppenrangliste

Wenn diese Option aktiviert ist, können Studierende die Rangliste der Kursgruppen einsehen. Die Gruppenpunkte berechnen sich aus den einzelnen Punktzahlen der Gruppenmitgliedern.

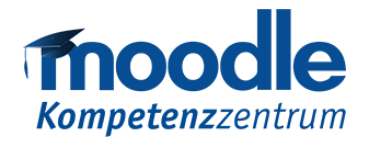

### Fortschrittsbalken

Der Fortschrittsbalken zeigt grafisch an, wie viele Punkte erreicht wurden. Diese Anzeige kann ins Verhältnis zum nächsten Level gebracht werden oder sich auf das Ende aller zu erreichenden Stufen beziehen. In beiden Fällen bleibt der Fortschrittsbalken voll, wenn das letzte Level erreicht und abgeschlossen ist.

## Schutz gegen den Betrug

Der dritte wichtige Abschnitt ist der "Schutz gegen den Betrug".

Dieser Bereich konfiguriert die Zugriffsmöglichkeiten auf die Aktivitäten. Durch die obere Konfiguration wird eine selbstgewählte Anzahl an Aktionen pro Zeitfenster festgelegt. Dies bedeutet,

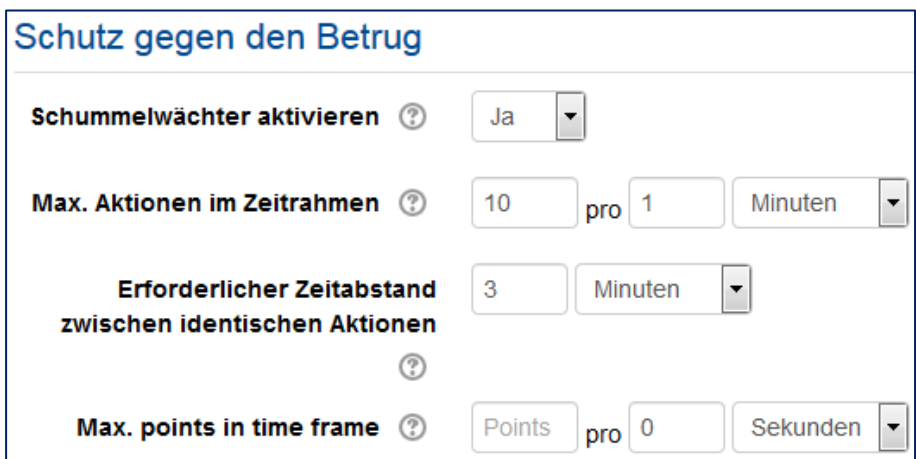

dass in diesem definierten Zeitraum Aktivitäten nicht mehr ausgeführt bzw. bewertet werden. Mit der Einstellung "Erforderlicher Zeitabstand zwischen identischen Aktionen" soll gewährleistet werden, dass Studierende für die gleichen Aktionen, wie zum Beispiel die Abgabe eines wiederholbaren Testes, keine weiteren Erfahrungspunkte bekommen können. Als dritte Konfigurationsmöglichkeit steht Ihnen die Funktion zur Verfügung, eine Punkteobergrenze innerhalb eines definierten Zeitraums festzulegen. So können Sie z.B. festlegen, dass pro Tag nur maximal 100 Erfahrungspunkte gesammelt werden können.

# **Erstellung eines Levels**

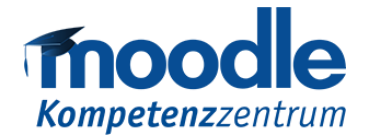

Nachdem die Kurseinstellungen gesetzt sind, klicken Sie bitte im oberen Menü auf "Levels". Wie viele Levelstufen Sie einrichten, obliegt Ihrem Kurskonzept. In der Regel bietet sich die Anzahl der Themen-Abschnitte an. Ein Level-Aufstieg schaltet somit einen neuen Themen-Abschnitt frei.

Um die gewünschte Anzahl zu generieren, tragen Sie bei "Levelstufen" die entsprechende Anzahl (z.B. Ihrer Themen-Abschnitte) ein:

Im Unterpunkt "Algorithmus benutzen" wird empfohlen, die Grundeinstellung "Nein" beizubehalten.

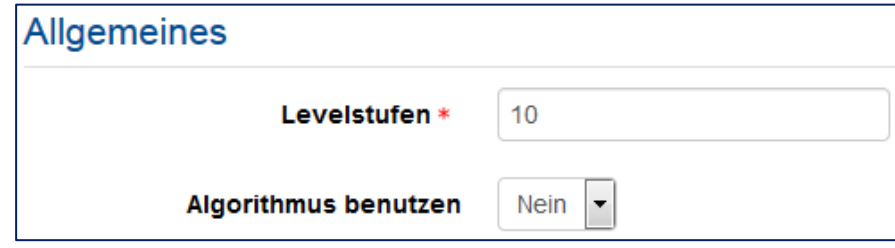

Da die meisten Moodle-Kurse keine gleichmäßige Aufgabenverteilung pro Themen-Abschnitt besitzen, muss das mögliche Aufgabendefizit der höheren Levels durch das Erstellen von neuen Regeln mit höheren Erfahrungspunkten ausgeglichen werden. Eine bessere Option bietet sich hier durch die individuelle Level-Verteilung an.

Wie in der Abbildung dargestellt, haben Sie die Möglichkeit, unabhängig Erfahrungspunkte zu definieren. Dadurch können die Regeln unverändert bleiben und die Levels sind nur abhängig von der Anzahl der Aufgaben. Auf dieser Basis können dann die Levelstufen kalkuliert werden. Eine nachträgliche Korrektur ist hierbei stets möglich.

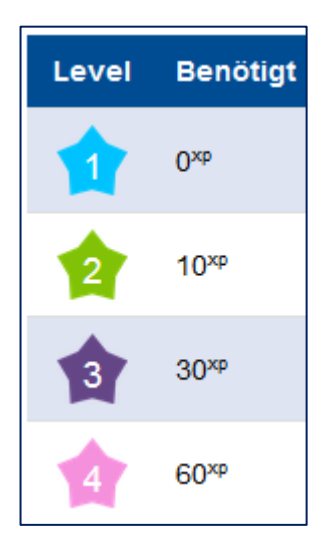

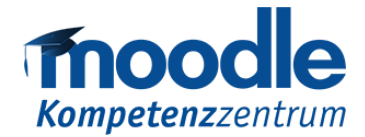

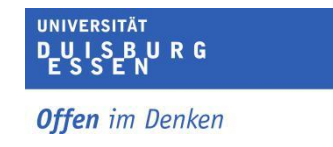

#### **Abzeichen**

Nachdem Sie nun die Levels unterteilt und die erforderlichen Punkte eingetragen haben, bietet sich Ihnen noch die Möglichkeit des Level-Designs. Klicken Sie im oberen Menü auf "Abzeichen". Hier können Sie unter "Level badge theme" zwischen vier Standard Themen Grafiken auswählen oder eigene Level-Abzeichen erstellen und hochladen.

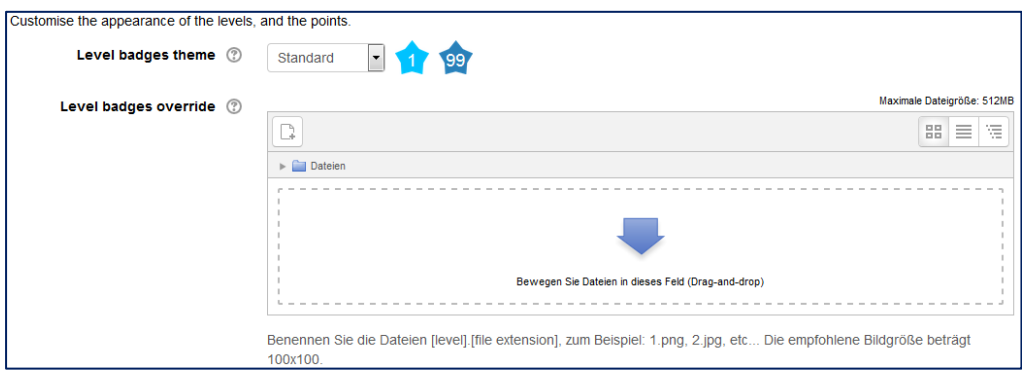

Beachten Sie hierbei, dass beim Benutzen eigener Abzeichen alle Levels ein Bild benötigen. Ein vereinzeltes Hochladen ist nicht möglich! Auch muss das Bild den Dateinamen "1.png, 2.png" etc. haben bzw. das Bild muss mit der Ziffer des Levels benannt werden.

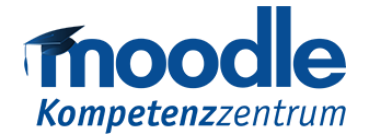

**UNIVERSITÄT** D-U I S-B U R G

**Offen** im Denken

Zusätzlich können Sie auf Grafiken zurückgreifen, die das Moodle-Kompetenzzentrum frei zur Verfügung stellt .Statt "Datei hochladen" klicken Sie auf "UDE-Auszeichnungen" :

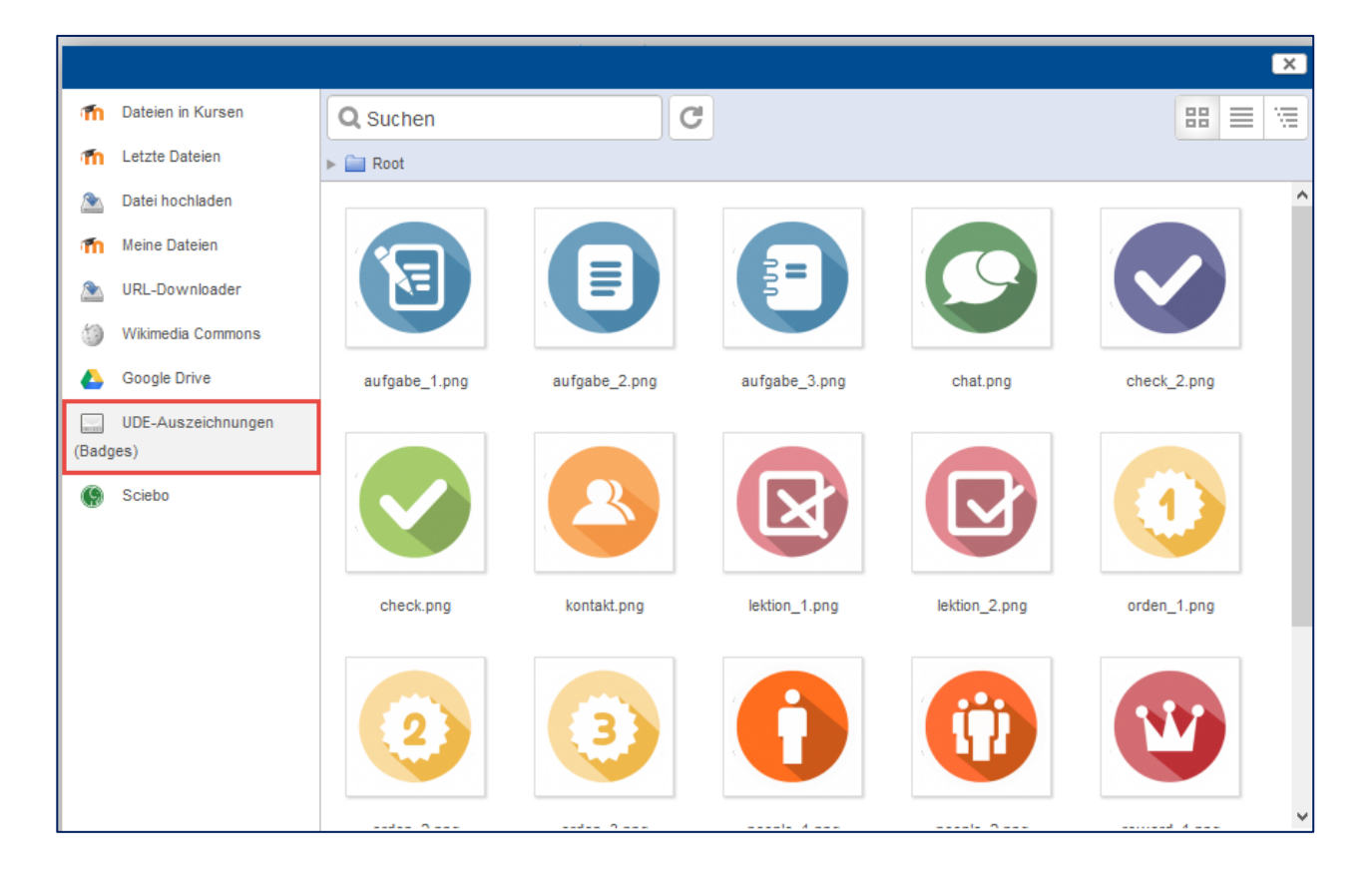

# **Regeln**

Klicken Sie im oberen Menü auf "Regeln". Wenn Sie sich die Einstellungen zum ersten Mal anschauen, werden Sie feststellen, dass schon ein Regelblock existiert. Die darin enthaltenden Regeln dienen der Vorbeugung von Problemen und sind Empfehlungen basierend auf gesammelten Erfahrungswerten. Im Nachfolgenden werden einige Beispiele dargestellt, welche verschiedene Typen und Verknüpfungen von Aktivitäten möglich sind.

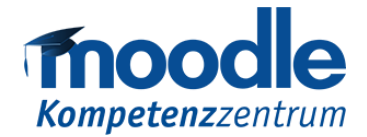

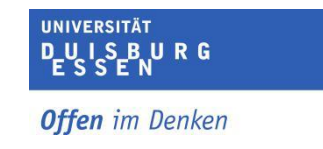

## Einfache Punkteverteilung

Wenn mindestens eines der Ereignisse eintritt, erhält der Studierende z.B. 10 Erfahrungspunkte. Diese Regeln lassen sich sehr gut nutzen, um allgemeine Punkte für Aufgaben zu verteilen. Wie in der Abbildung zu sehen, erhält der Studierende 10 Erfahrungspunkte für die jeweilige Anzeige von Textseite, URL, Datei: Achtung: Durch die Einstellungen bei "Schutz vor Betrug" (s.o.) erhalten die Studierenden nicht für die wiederholte Anzeige derselben Ressource Punkte!

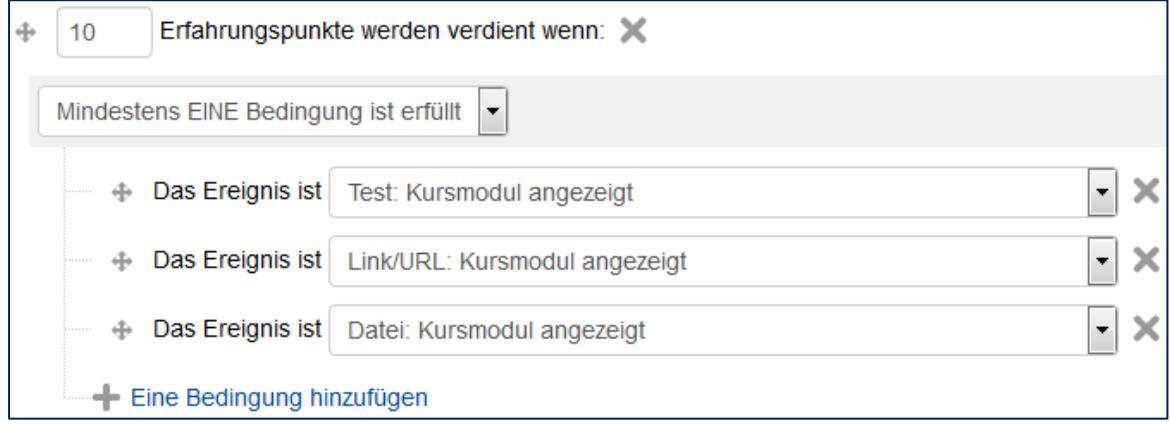

#### Und/Oder-Verknüpfung

Möchten Sie z.B. Testabgaben mit Punkten belohnen, bietet sich das folgende Beispiel an. Dabei wird mit untergeordneten Bedingungen gearbeitet. Wie in der Abbildung zu sehen ist, erhalten die Studierenden ausschließlich 30 Erfahrungspunkte, wenn der Test "Aufgabe 1", oder der Test "Aufgabe 2" eingereicht worden ist. Ein vorzeitiger Testabbruch wird somit nicht mit Punkten belohnt.

Diese Und/Oder-Verknüpfungen bieten die Möglichkeit, eine spezifische Anzahl von Abgaben zu belohnen.

Dabei sind besonders die "Und"-Bedingungen zu beachten. Alle Angaben müssen erfüllt sein, um die Punkte für das Ereignis zuzuweisen.

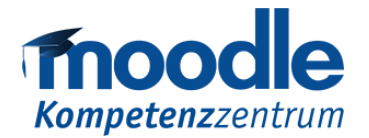

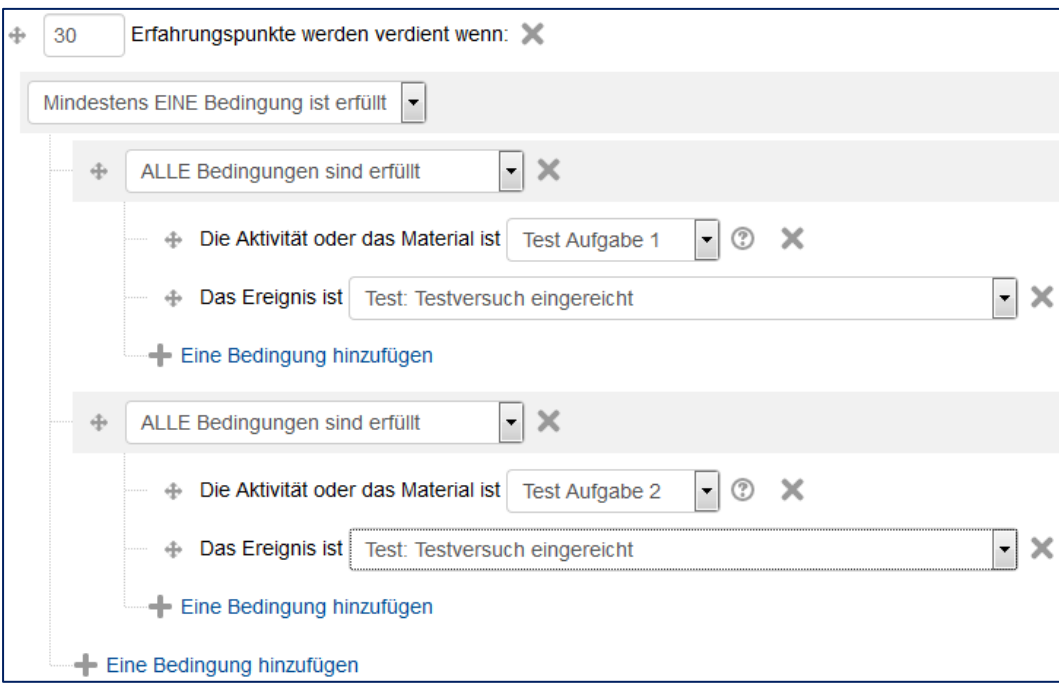

#### Die gezielte Regel

Neben diesen beiden Typen, gibt es noch die Möglichkeit der "gezielten Regeln". Diese stehen für sich und das Event alleine.

Im Beispiel erhalten die Studierenden 100 Erfahrungspunkte, wenn die Aktivität/das Material "Schalte die neuen Kursinhalte frei" ist.

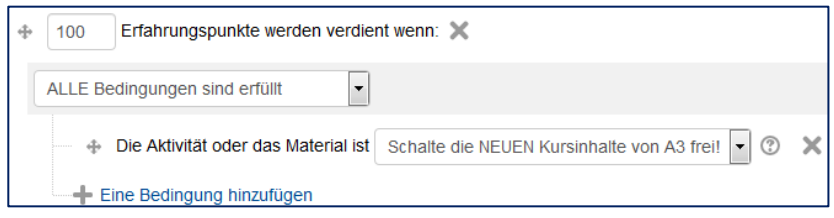

**Achtung:** Materialien mit mehreren Ereignissen (z.B. Tests mit den Regeln Einreichen, Abbrechen, etc.) können nicht in diese Regel integriert werden.

Wir sehen also, dass es auch möglich ist, sehr individuell Punkte je nach Aufgabe zu verteilen um verschiedene Nutzen (Abb. 11,, Schalte die NEUEN Kursinhalte von A3 frei!") daraus zu ziehen.

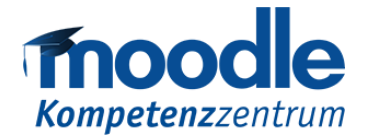

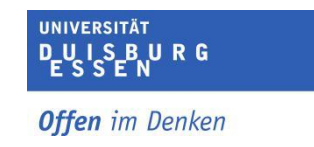

# **Level in den Voraussetzungen**

Sehr viele Kurse sind zu Beginn eines Semesters schon vollständig vorbereitet worden. Häufig wird über Voraussetzungen ein Zeitfenster definiert, damit bestimmte Dokumente erst zu späteren Zeitpunkten freigeschaltet werden. Das Prinzip des Freischaltens von Inhalten lässt sich nicht nur mit einem Zeitstempel, sondern mit dem Level-Fortschritt realisieren: Unter Voraussetzungen eines jeweiligen Materials oder einer Aktivität haben Sie die Möglichkeit, ein Level auszuwählen. Anschließend können Sie eine Level-Grenze festlegen.

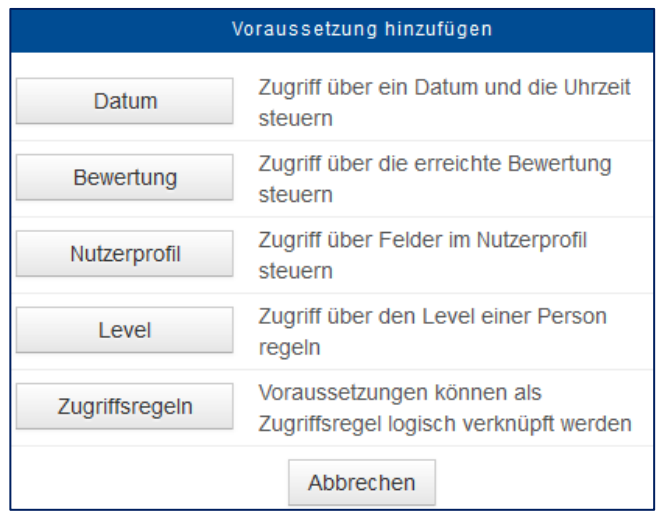

**Hinweis**: Damit Studierende das Material/die Aktivität erst dann sehen, wenn ein Level erreicht ist, verbergen Sie die Voraussetzung. Klicken Sie hierzu auf das Augen-Symbol ("durchgestrichenes Auge"):

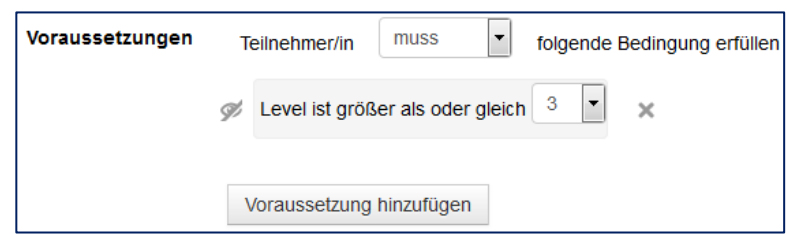

Moodle-Kompetenzzentrum

E-Mail: moodle@uni-due.de

Web: https://www.uni-due.de/zim/services/moodle/